## Printing Setup for Windows 10

1. Press the **Windows Key** on your keyboard or Start Button on the bottom left of the screen and search the term "printers".

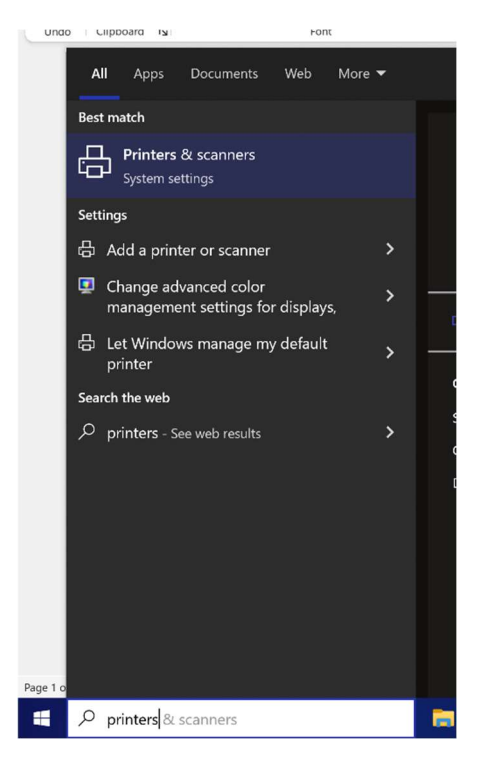

2. Click **Add a printer or scanner** and wait until The printer I want isn't listed appears below the list and click it.

## Printers & scanners HP Printer  $\Box$  HP Laserjet Color Printer @ arda<br>
Printer Iw2202 @ arda color1232 @ arda HP Laserjet Color Printer @ arda color1233 @ arda The printer that I want isn't listed Printers & scanners

## 3. Click Select a shared printer by name and type

## "http://print.kitp.ucsb.edu:631/printers/<queuename>"

where <queuename> is either "mfp2202", "lw1018", or "color2202" depending on your desired printer. Click Next.

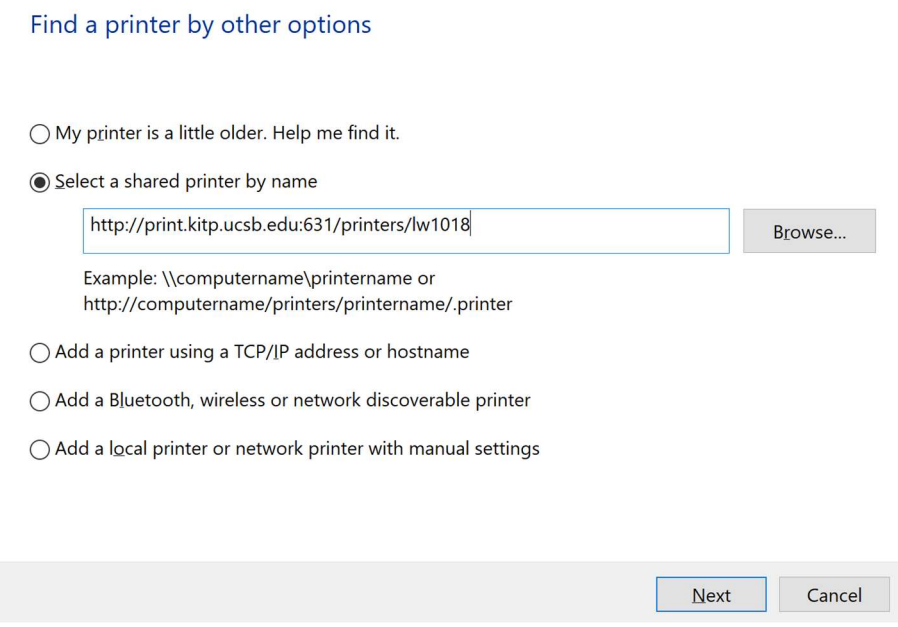

[If you have a pop-up that states "Windows couldn't connect to the printer", please ask Help Desk in room 2202 for an ethernet cable.]

4. Click HP under the left column, then click the correct driver per the table below:

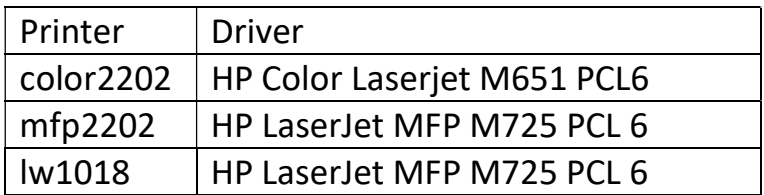

If either HP or the correct drivers do not appear, select **Windows Update** and the list of drivers will update (may take a few minutes). If the list of drivers is very long, use the arrow keys to scroll quickly.

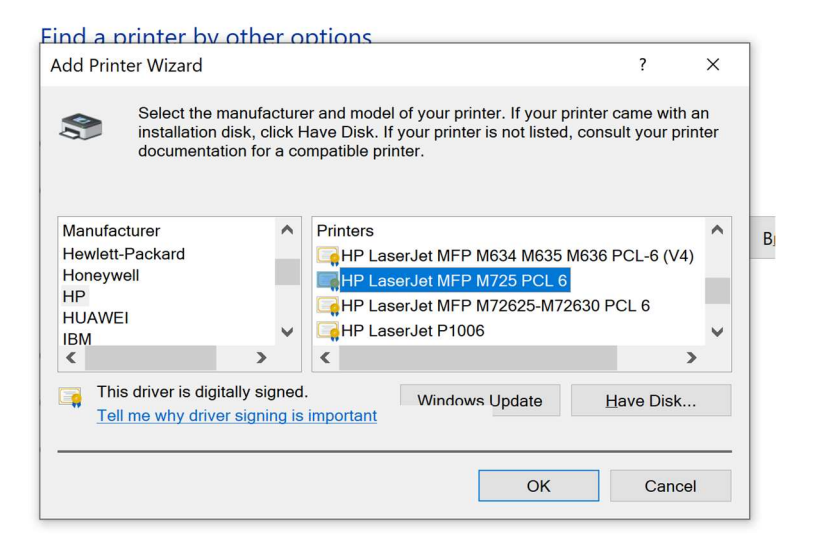

5. Wait for the printer to install and then click Print a Test Page if you want to test the printer.